# Konfigurieren der RMON-Verlaufssteuerungseinstellungen (Remote Network Monitoring) auf einem Switch Ī

## Ziel

Remote Network Monitoring (RMON) wurde von der Internet Engineering Task Force (IETF) entwickelt, um die Überwachung und Protokollanalyse von LANs (Local Area Networks) zu unterstützen. Es handelt sich um eine Standard-Überwachungsspezifikation, die es verschiedenen Netzwerküberwachungs- und Konsolensystemen ermöglicht, ihre Netzwerküberwachungsdaten untereinander auszutauschen. RMON ermöglicht Netzwerkadministratoren die Auswahl unter den Diagnosetools und Konsolen für die Netzwerküberwachung, die Funktionen bieten, die ihren jeweiligen Netzwerkanforderungen entsprechen. RMON definiert speziell die Informationen, die ein Netzwerküberwachungssystem bereitstellen kann. Statistiken, Ereignisse, Verlauf, Alarme, Hosts, Hosts oben N, Matrix, Filter, Erfassung und Token-Ring sind die zehn Gruppen in RMON.

RMON ermöglicht es einem SNMP-Agenten (Simple Network Management Protocol) im Gerät, die Datenverkehrsstatistiken über einen bestimmten Zeitraum proaktiv zu überwachen und Traps an einen SNMP-Manager zu senden. Der lokale SNMP-Agent vergleicht tatsächliche Echtzeitindikatoren mit vordefinierten Schwellenwerten und generiert Alarme, ohne dass eine Abfrage über eine zentrale SNMP-Managementplattform erforderlich ist. Dies ist ein effektiver Mechanismus für proaktives Management, vorausgesetzt, Sie haben die richtigen Schwellenwerte für die Netzwerkbasis festgelegt.

Hinweis: Um zu erfahren, wie SNMP-Trap-Einstellungen auf Ihrem Switch konfiguriert werden, klicken Sie [hier,](ukp.aspx?login=1&pid=2&app=search&vw=1&articleid=2584) um Anweisungen zu erhalten.

Dieser Artikel enthält Anweisungen zum Konfigurieren der RMON-Verlaufssteuerungseinstellungen auf Ihrem Switch.

## Anwendbare Geräte

- Serie Sx250
- Serie Sx300
- Serie Sx350
- SG350X-Serie
- Serie Sx500
- Serie Sx550X

## Softwareversion

- 1.4.7.05 Sx300, Sx500
- 2.2.8.04 Sx250, Sx350, SG350X, Sx550X

## Konfigurieren der RMON-Verlaufssteuerungseinstellungen auf

### dem Switch

### Konfigurieren der RMON-Verlaufskontrolle

Die RMON-Funktion ermöglicht die Überwachung von Statistiken pro Schnittstelle. Auf der Seite "History" (Verlauf) werden die Abtastrate, die Anzahl der zu speichernden Samples und der Port zum Erfassen der Daten festgelegt. Führen Sie die folgenden Schritte aus, um RMON-Verlaufseinträge auf Ihrem Switch zu konfigurieren.

Schritt 1: Melden Sie sich beim webbasierten Dienstprogramm Ihres Switches an, und wählen Sie dann in der Dropdown-Liste Anzeigemodus die Option Erweitert aus.

Hinweis: In diesem Beispiel wird der SG350X-48MP-Switch verwendet.

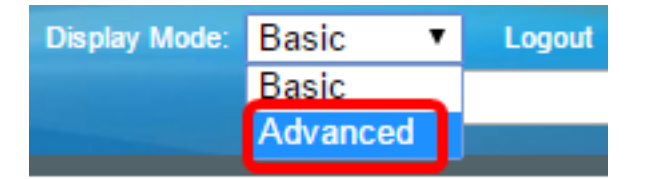

Hinweis: Wenn Sie einen Switch der Serie Sx300 oder Sx500 haben, fahren Sie mit [Schritt 2](#page-1-0) [fort](#page-1-0).

<span id="page-1-0"></span>Schritt 2: Wählen Sie Status und Statistik > RMON > History aus.

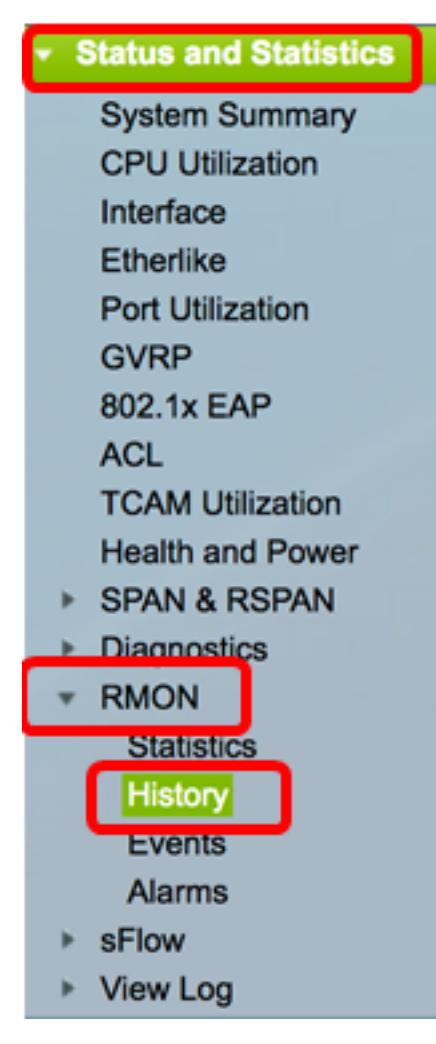

Die Informationen in der Verlaufssteuerelementtabelle werden mit Ausnahme der aktuellen Anzahl von Beispielen im Dialogfeld RMON-Verlauf hinzufügen definiert. RMON ist

standardmäßig berechtigt, nicht alle angeforderten Stichproben zuzuweisen, sondern die Anzahl der Stichproben pro Anforderung zu begrenzen. Daher stellt dieses Feld die tatsächlich für die Anforderung gewährte Beispielnummer dar, die gleich oder kleiner als der angeforderte Wert ist.

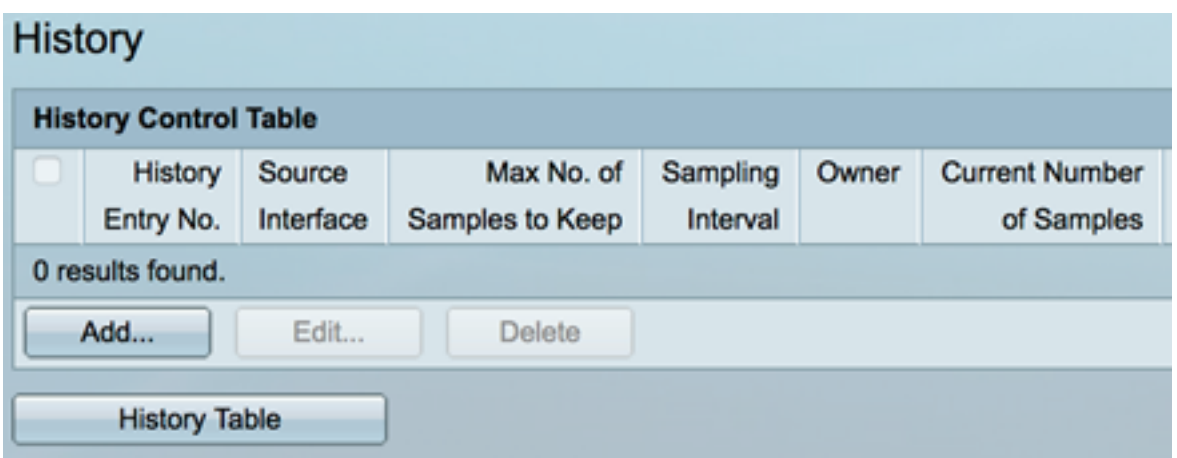

Schritt 3: Klicken Sie auf Hinzufügen, um der History Control Table einen neuen Eintrag hinzuzufügen.

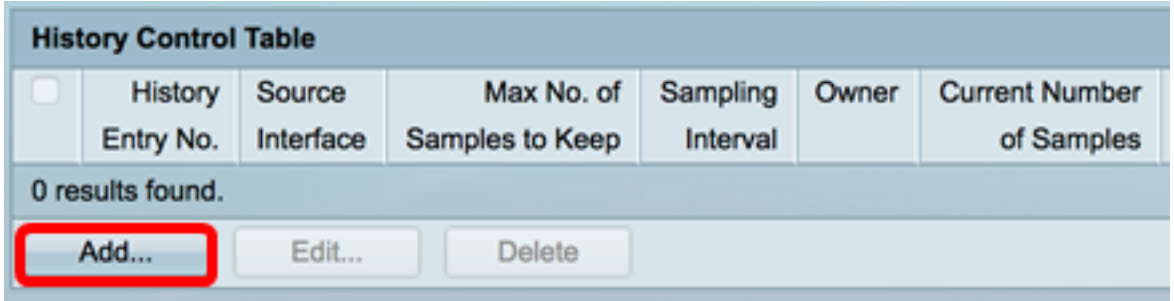

Im Bereich Neuer Verlaufseintrag wird die Nummer des neuen Verlaufstabelle-Eintrags angezeigt.

Schritt 4: Wählen Sie im Bereich Source Interface (Quellschnittstelle) den Schnittstellentyp aus, von dem die Verlaufsbeispiele genommen werden sollen.

Hinweis: In diesem Beispiel wird Port GE3 von Einheit 1 ausgewählt.

Source Interface:

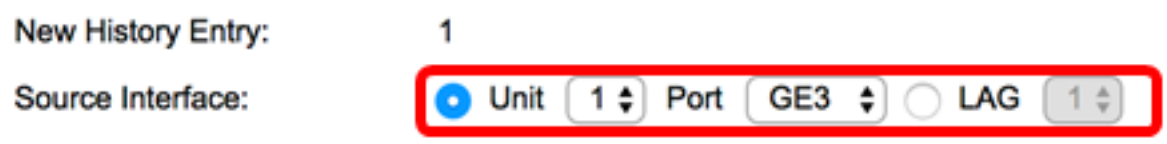

Hinweis: Wenn Sie über einen Switch verfügen, der nicht stapelbar ist (z. B. Switch der Serie Sx250 oder Sx300), sind die Optionen nur Port und LAG.

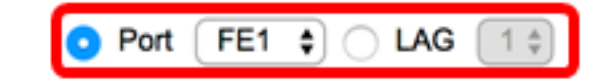

Schritt 5: Geben Sie die Anzahl der im Feld Max No of Samples to Keep (Maximale Anzahl zu bewahrender Stichproben) zu speichernden Stichproben ein.

Hinweis: In diesem Beispiel wird 40 verwendet.

Schritt 6: Geben Sie im Feld Sampling Interval (Sampling-Intervall) die Zeit in Sekunden ein, in der die Samples von den Ports erfasst werden. Der Feldbereich liegt zwischen 1 und 3600.

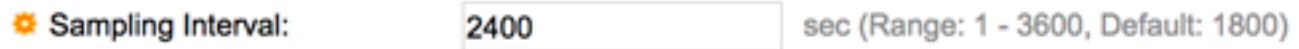

Hinweis: In diesem Beispiel werden 2400 Sekunden verwendet.

Schritt 7: Geben Sie die RMON-Station oder den Benutzer ein, der die RMON-Informationen im Feld Eigentümer angefordert hat. Der Bereich umfasst 160 Zeichen.

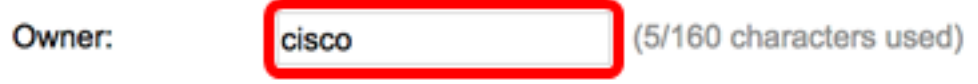

Hinweis: In diesem Beispiel wird cisco verwendet.

Schritt 8: Klicken Sie auf Übernehmen und anschließend auf Schließen. Der RMON-Verlauf wird in der aktuellen Konfigurationsdatei gespeichert.

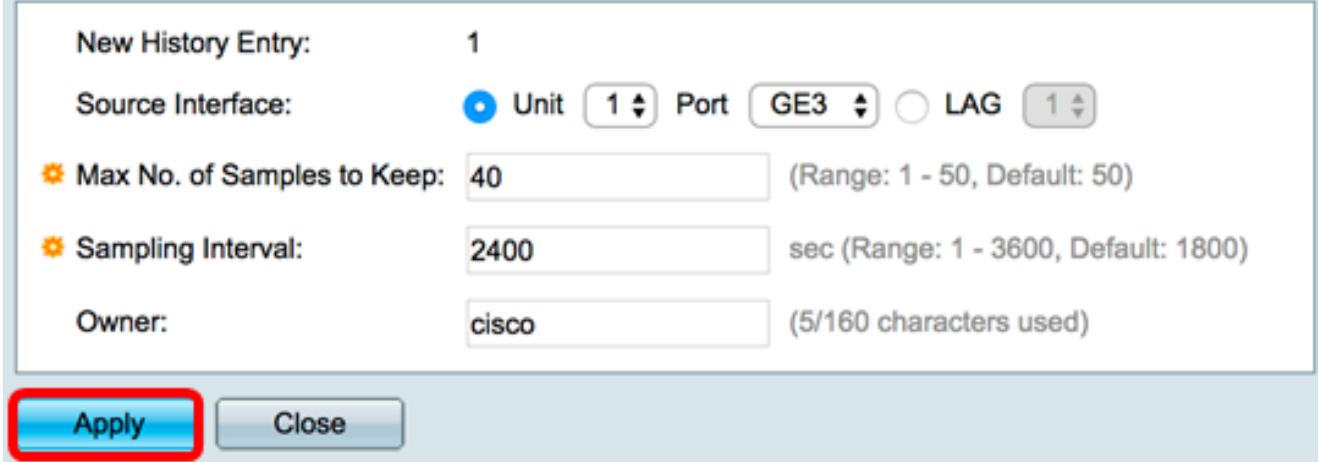

Schritt 9: (Optional) Klicken Sie auf Speichern, um die Einstellungen in der Startkonfigurationsdatei zu speichern.

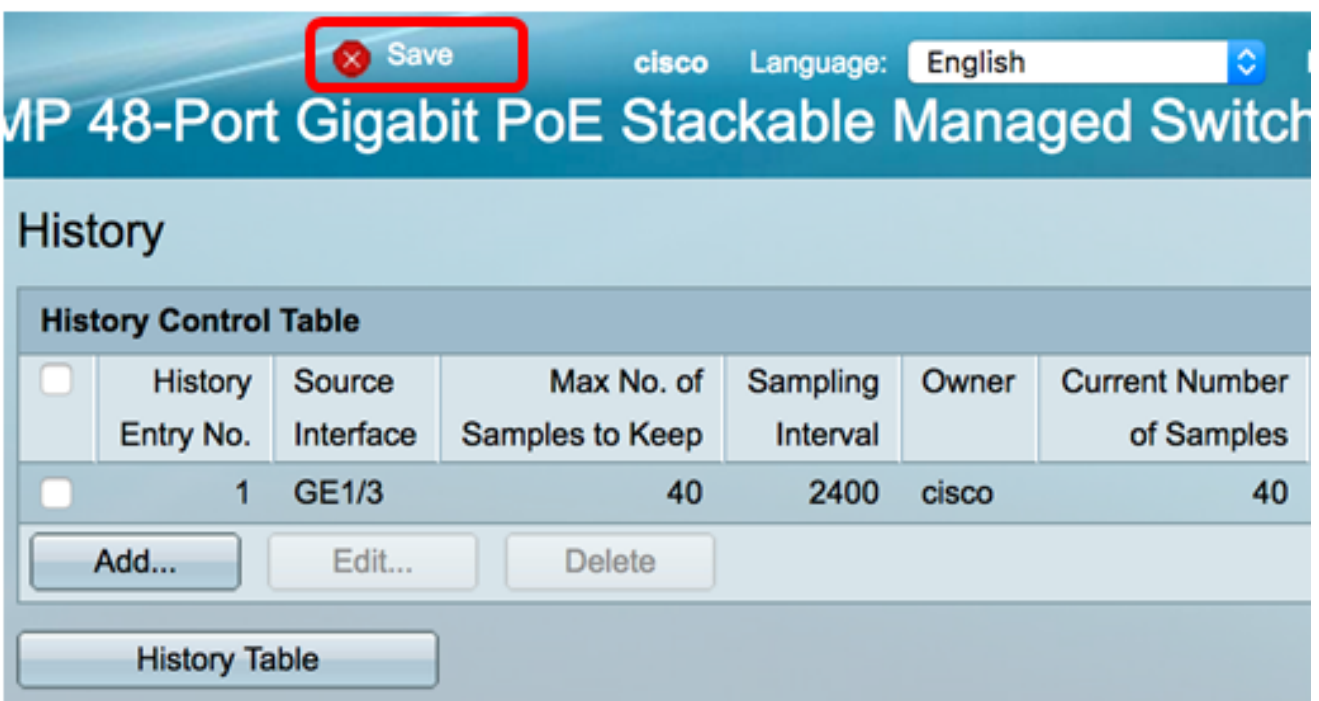

Sie sollten jetzt erfolgreich einen neuen Eintrag in der Verlaufssteuerelementtabelle hinzugefügt haben.

### RMON-Verlauf bearbeiten

Schritt 1: Aktivieren Sie in der Verlaufssteuerelementtabelle das Kontrollkästchen neben dem Verlaufseintrag, den Sie bearbeiten möchten.

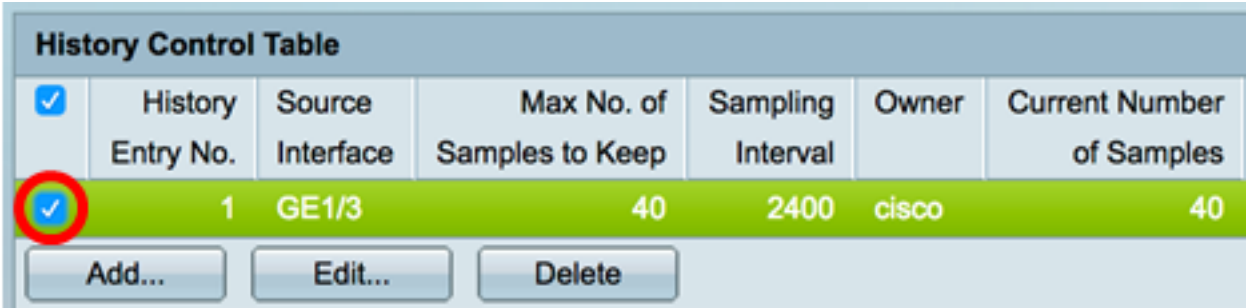

Hinweis: In diesem Beispiel wird Eintrag 1 ausgewählt.

Schritt 2: Klicken Sie auf die Schaltfläche Bearbeiten, um den RMON-Verlaufseintrag zu bearbeiten.

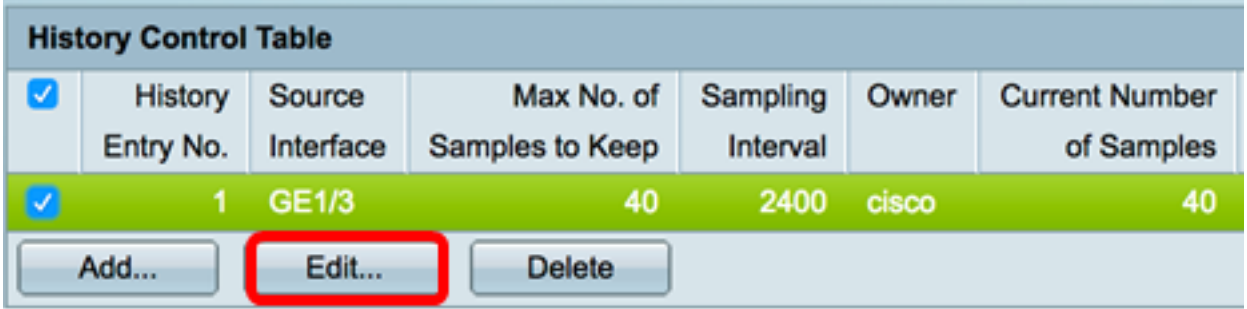

Schritt 3: Sie können die History Entry-Nummer (History Entry-Nummer), die Source-Schnittstelle (Quellschnittstelle), die Max. Anzahl zu bewahrender Beispiele (Max No. of Samples), das Sampling Interval (Sampling-Intervall) und die Owner-Details entsprechend aktualisieren.

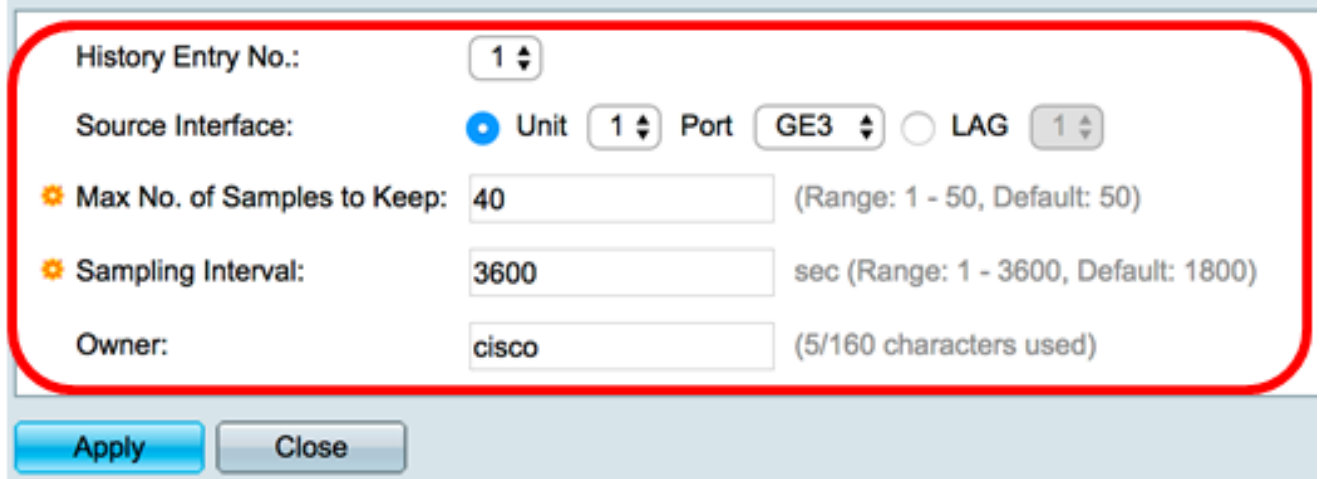

Hinweis: In diesem Beispiel wurde der Wert für das Sampling-Intervall von 2400 auf 3600 Sekunden geändert.

Schritt 4: Klicken Sie auf Übernehmen und anschließend auf Schließen.

Schritt 5: (Optional) Klicken Sie auf Speichern, um die Einstellungen in der Startkonfigurationsdatei zu speichern.

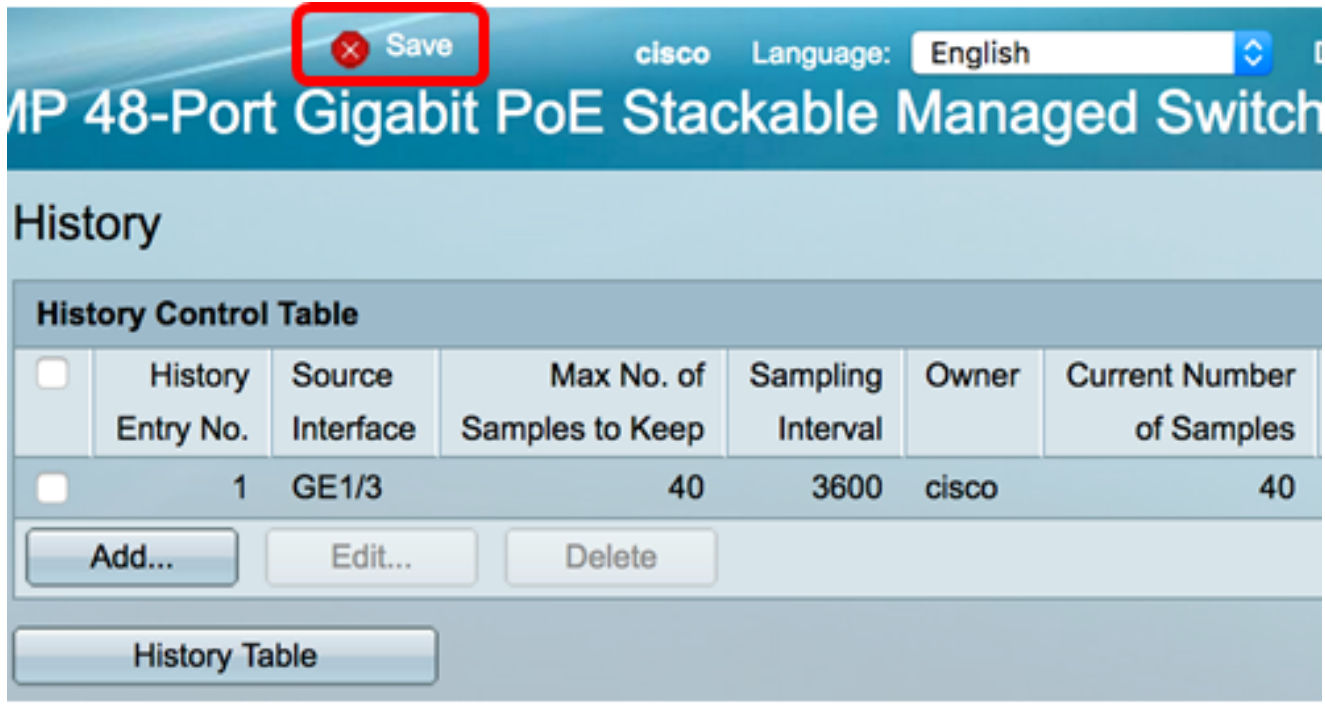

Sie sollten jetzt einen Eintrag in der Verlaufssteuerungstabelle erfolgreich bearbeitet haben.

#### RMON-Verlauf löschen

Schritt 1: Aktivieren Sie in der Verlaufssteuerelementtabelle das Kontrollkästchen neben dem Verlaufseintrag, den Sie löschen möchten.

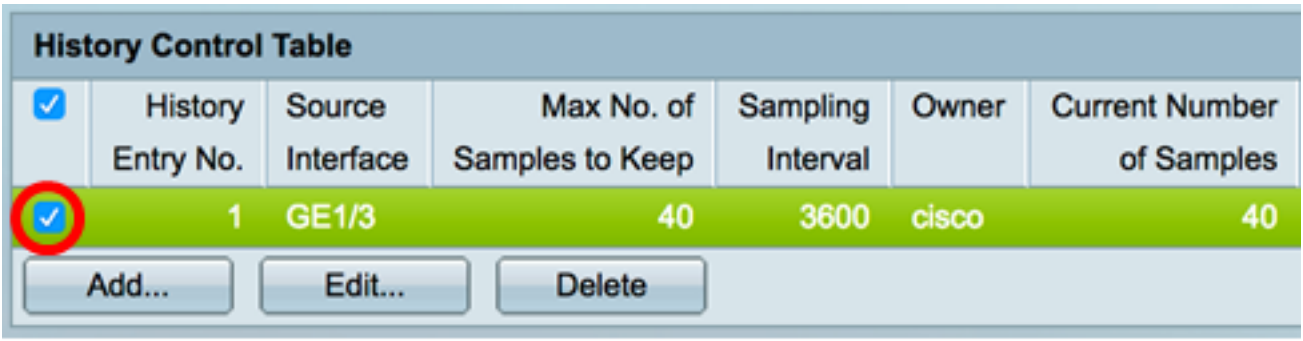

Schritt 2: Klicken Sie auf die Schaltfläche Löschen, um den RMON-Verlaufseintrag zu bearbeiten.

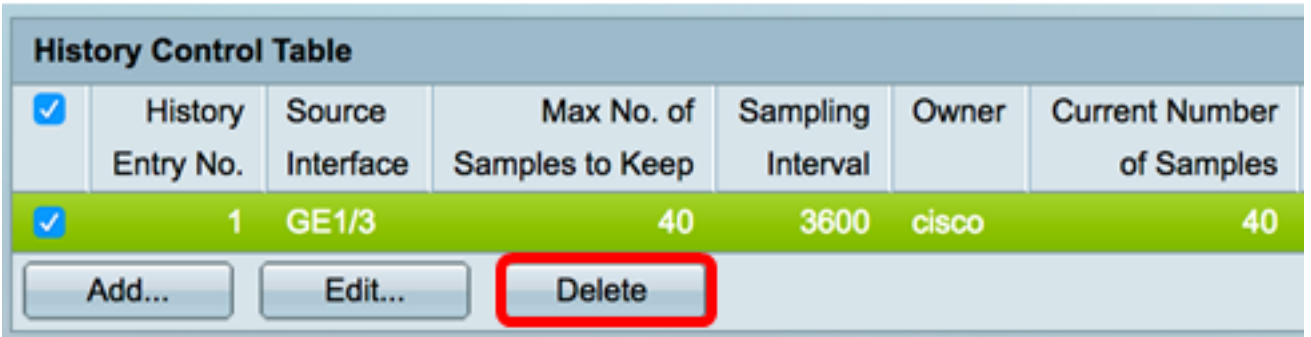

Schritt 3: (Optional) Klicken Sie auf Speichern, um die Einstellungen in der Startkonfigurationsdatei zu speichern.

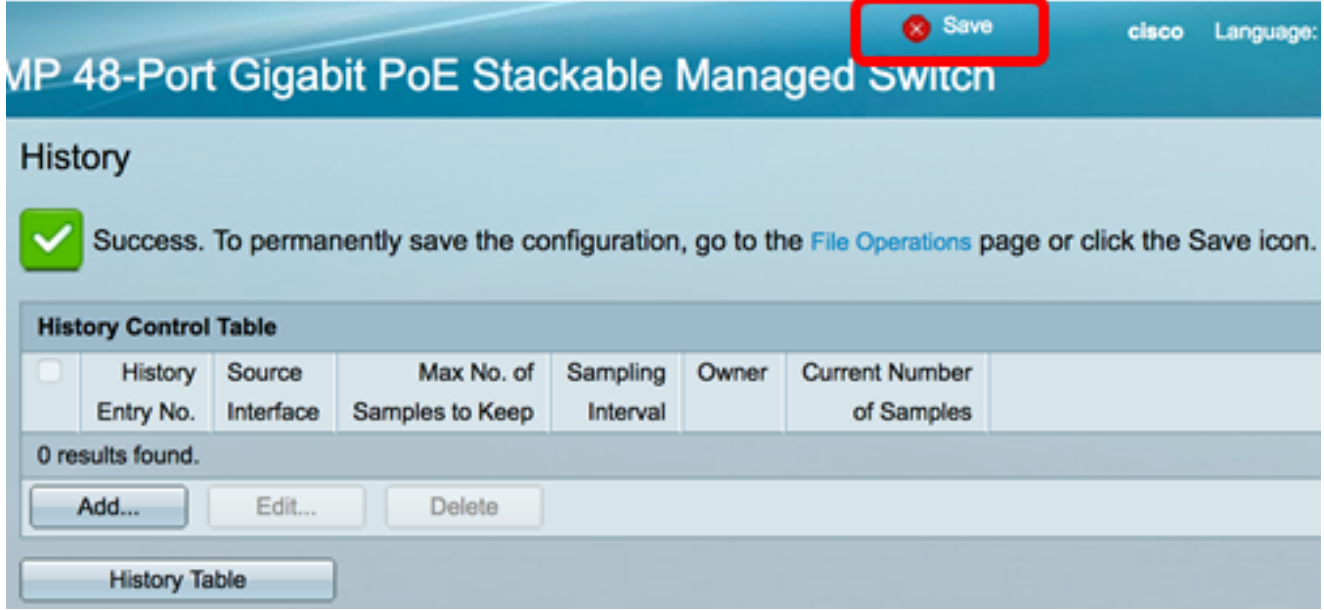

Sie sollten nun erfolgreich einen Verlaufseintrag aus der Verlaufssteuerelementtabelle gelöscht haben.

### RMON-Verlaufstabelle anzeigen

Nachdem die Daten abgetastet und gespeichert wurden, werden sie auf der Seite Verlaufstabelle (History Table) angezeigt. So zeigen Sie den Verlauf an:

Schritt 1: Wählen Sie Status und Statistik > RMON > History aus.

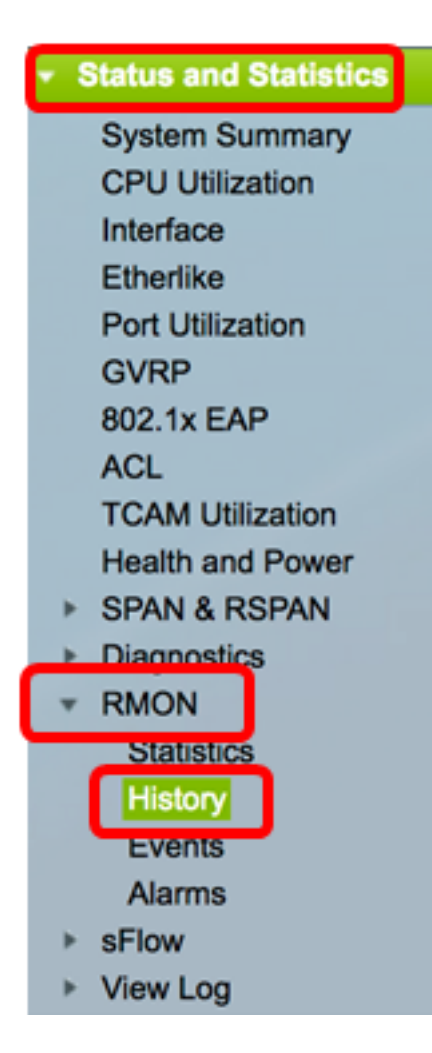

Schritt 2: Klicken Sie auf die Schaltfläche Verlaufstabelle.

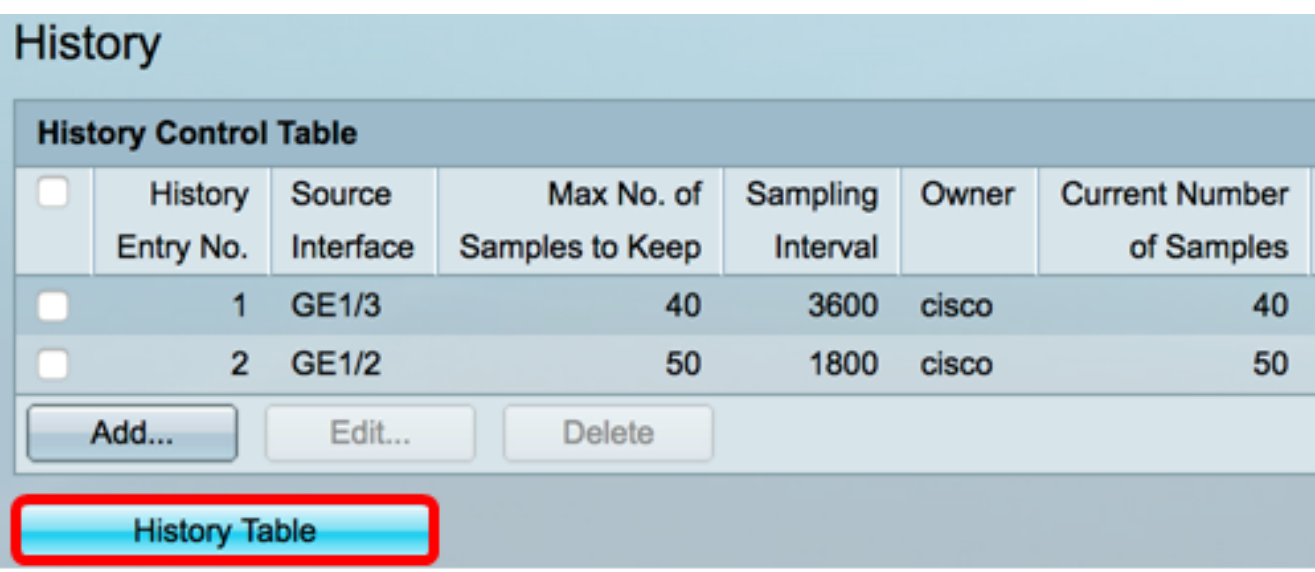

Schritt 3: (Optional) Um den Eintrag anzugeben, von dem Sie RMON-Informationen abrufen möchten, aktivieren Sie das Kontrollkästchen Filter, und wählen Sie aus der Dropdown-Liste History No (Versionsgeschichte) aus, und klicken Sie dann auf Go (Los).

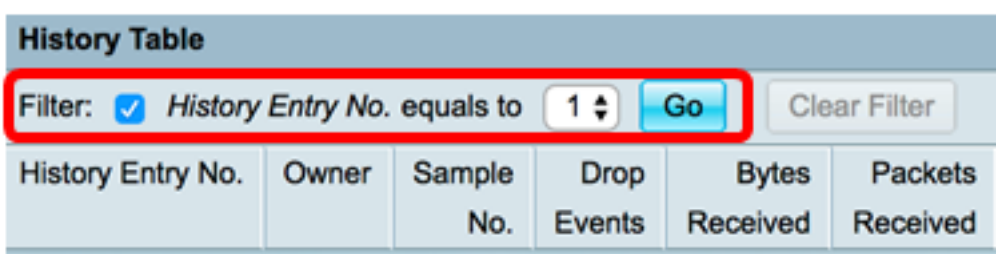

Hinweis: In diesem Beispiel wird History entry number 1 gewählt.

In der Verlaufstabelle werden die nächsten RMON-Informationen für den ausgewählten RMON-Verlaufseintrag angezeigt:

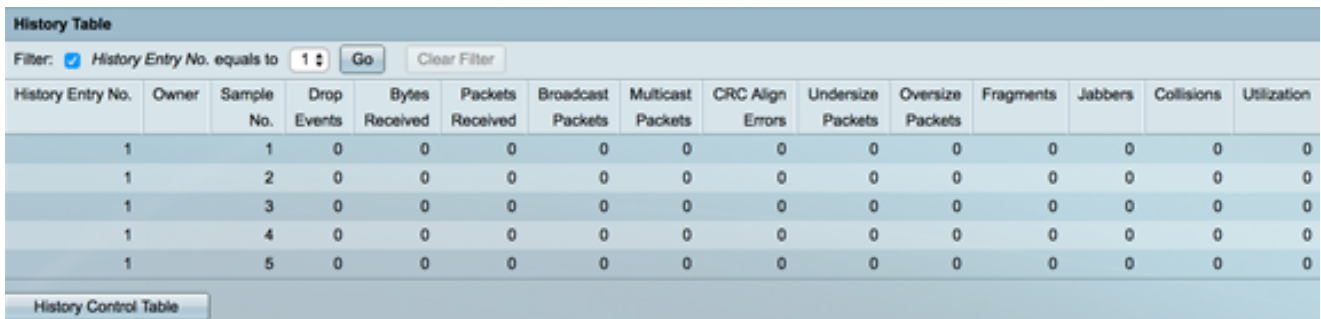

- History Entry-Nr. Die Nummer des aktuellen RMON-Verlaufseintrags.
- Eigentümer Der Name des Eigentümers.
- Beispiel Nr. Die Beispielnummer des aktuellen RMON-Verlaufseintrags.
- Drop Events (Ereignisse verwerfen): Die Anzahl der verworfenen Pakete für jede Stichprobe des aktuellen RMON-Verlaufseintrags.
- Empfangene Byte Die Anzahl der Oktette, die für jedes Beispiel des aktuellen RMON-Verlaufseintrags empfangen wurden.
- Empfangene Pakete Die Anzahl der Pakete, die für jede Stichprobe des aktuellen RMON-Verlaufseintrags empfangen wurden.
- Broadcast Packets (Broadcast-Pakete): Die Anzahl der Broadcast-Pakete, die für jede Stichprobe des aktuellen RMON-Verlaufseintrags verwendet werden.
- Multicast Packets (Multicast-Pakete): Die Anzahl der Multicast-Pakete, die für jedes Beispiel des aktuellen RMON-Verlaufseintrags verwendet werden.
- CRC Align Errors (CRC-Align-Fehler): Die Anzahl der CRC-Fehler (Cyclical Redundancy Check) und Fehler beim Ausrichten sind für jedes Beispiel der aktuellen RMON-Verlaufstabelle aufgetreten.
- Untergroße Pakete Die Anzahl der Pakete mit weniger als 64 Oktetten, die für jede Stichprobe der aktuellen RMON-Verlaufstabelle empfangen wurden.
- Oversize Packets (Übergroße Pakete) Die Anzahl der Pakete mit mehr als 2000 Oktetts, die für jedes Beispiel der aktuellen RMON-Verlaufstabelle empfangen wurden.
- Fragmente Die Anzahl der Pakete mit weniger als 64 Oktetten, die ohne Framing-Bits empfangen wurden, und mit FCS-Oktetten (Frame Check Sequence) für jedes Beispiel der aktuellen RMON-Verlaufstabelle.
- Jabber Die Anzahl der Pakete, die mit mehr als 2000 Oktetten ohne Frame-Bits und mit FCS-Oktetten entweder mit einem schlechten FCS mit einer ganzzahligen Oktettanzahl oder mit FCS-Oktetten mit einem schlechten FCS mit einer nichtganzzahligen Oktett-Nummer empfangen werden
- Kollisionen Die Anzahl der Kollisionen, die für jedes Beispiel der aktuellen RMON-Verlaufstabelle empfangen wurden.

• Auslastung - Der Prozentsatz des aktuellen Schnittstellendatenverkehrs im Vergleich zum maximalen Datenverkehr, den die Schnittstelle verarbeiten kann.

Schritt 4: (Optional) Klicken Sie auf die Schaltfläche History Control Table (Verlaufstabelle), um zur Verlaufssteuerelementtabelle zurückzukehren.

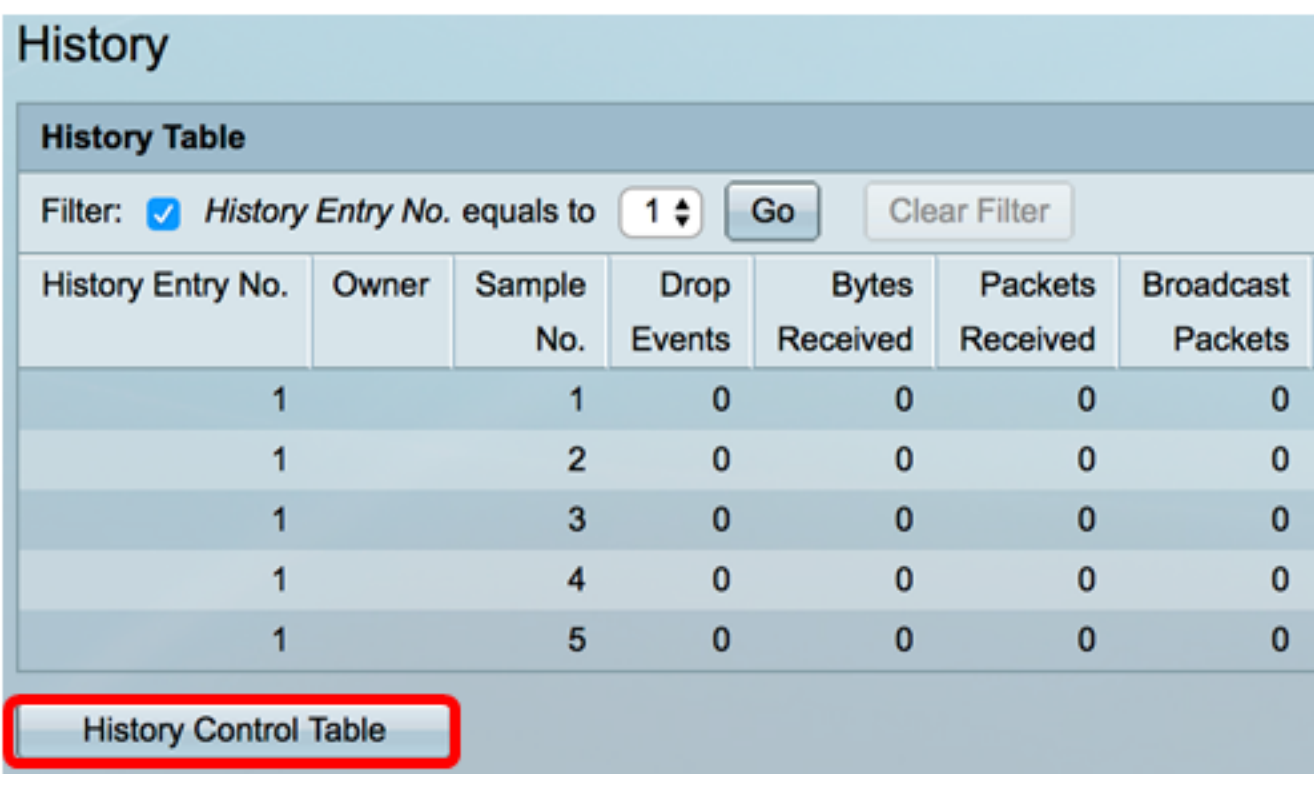

Sie sollten jetzt die RMON-Verlaufstabelle auf Ihrem Switch erfolgreich angezeigt haben.